#### **Teams を活用** かつよう **した家庭** かてい **でのオンライン 授 業** じゅぎょう **の方法** ほうほう

#### **1 端末の準備をしよう**

※学校で使用しているタブレットを希望する場合は、学校へ御連絡くださ い。

- ※御家庭の端末をお使いになる場合は、各御家庭で端末にログインして 「2 (1) ②」へ進んでください。
- (1)端末の電源を入れます。
- (2) ネットワークの選択ボタン①をクリックして、家のネットワーク②を 選択 せんたく します。

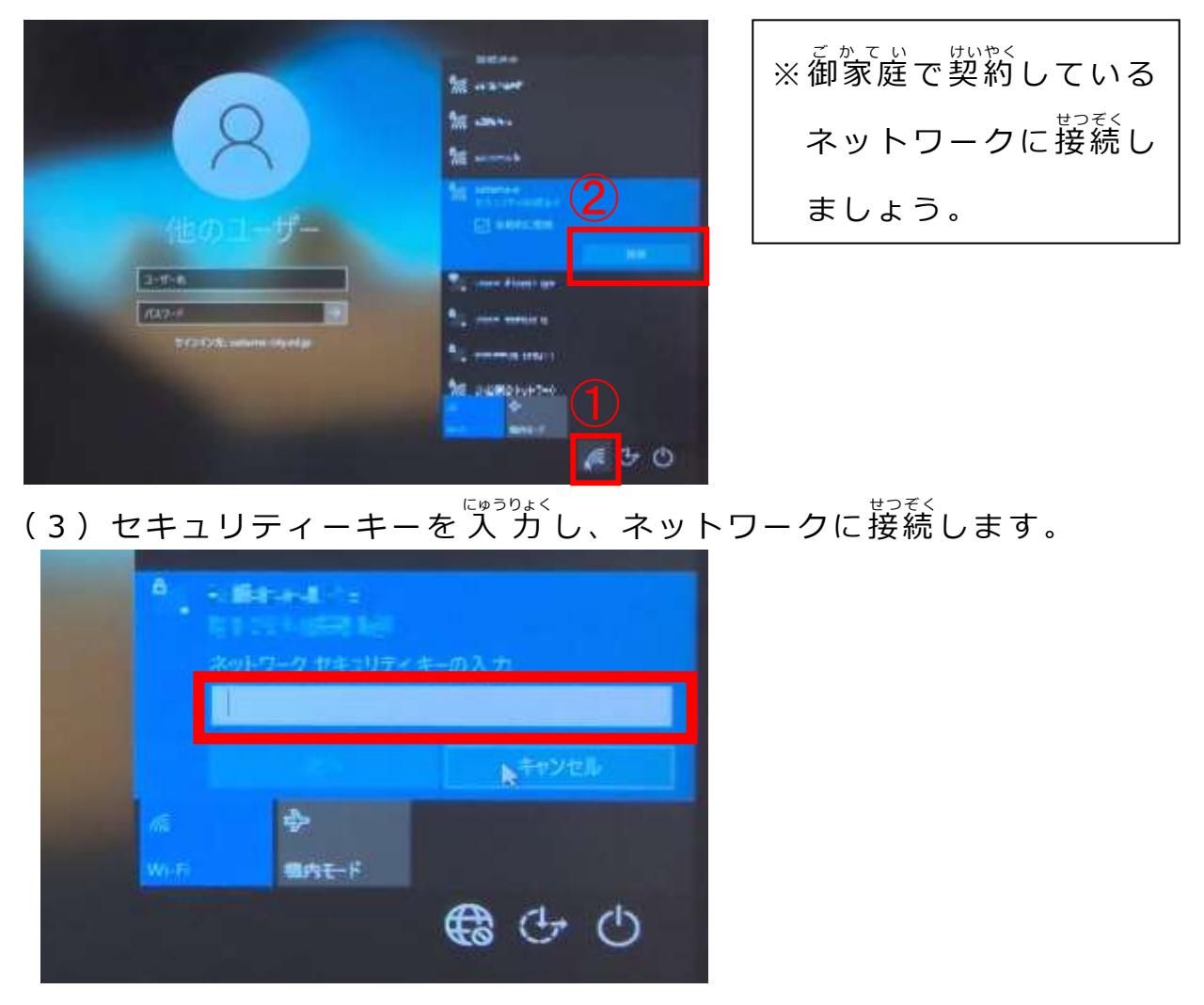

(4) ログインのために、 ユーザー名(OOsOOOOO) と、 パスワードを入りつします。

## 2 Teamsへ参加しよう

(1)お使いの端末から「L-gate」へ入ります。

①【学校のタブレット】をお使いの <sub>ばあい</sub><br>場合 ②【御家庭の端末】をお使いの場合

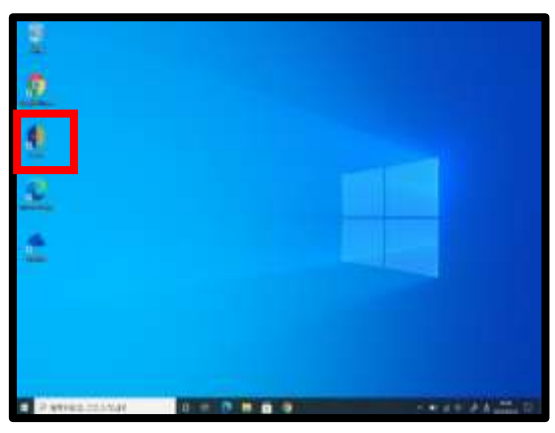

デスクトップにある「L-Gate」の アイコンをダブルクリックする。

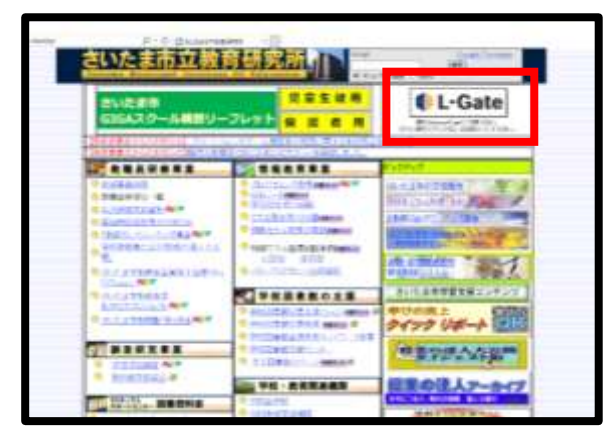

さいたま市立教育研究所のホームペー ジから「L-Gate」にサインインします。 ー <sub>さいしん</sub><br>※最新の MicrosoftEdge で御利用ください。

※「In Private モード」でのサインインを <sub>ホンしょう</sub><br>推奨します

。<br>※ログイン時のアカウント名は、

〇 〇 s〇 〇 〇 〇 〇 @sai tama-ci ty.ed . jp で す 。

(2)「L-gate」に入れたら、「教材・アプリ」①を選択して、「Teams」②の アイコン をクリ ッ ク します 。

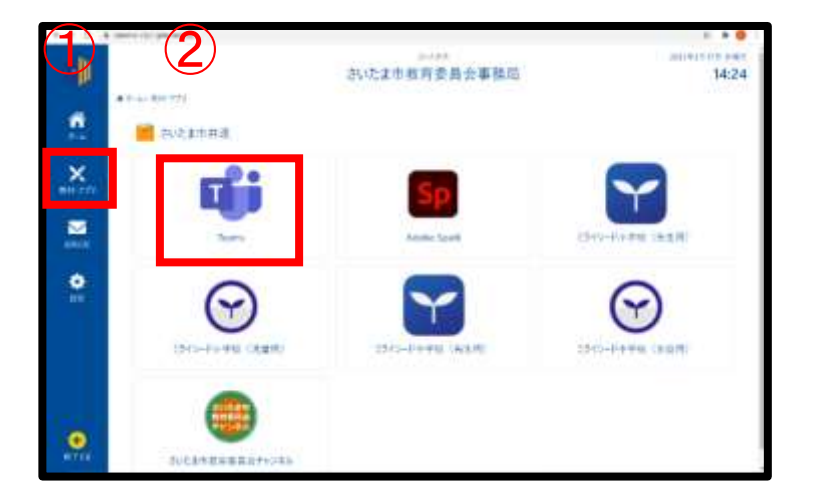

# **3 授業へ参加しよう**

(1)Teams内の【カレンダー】または【チーム】から搜冀に参加します。 O【カレンダー】から参'加゚の場合

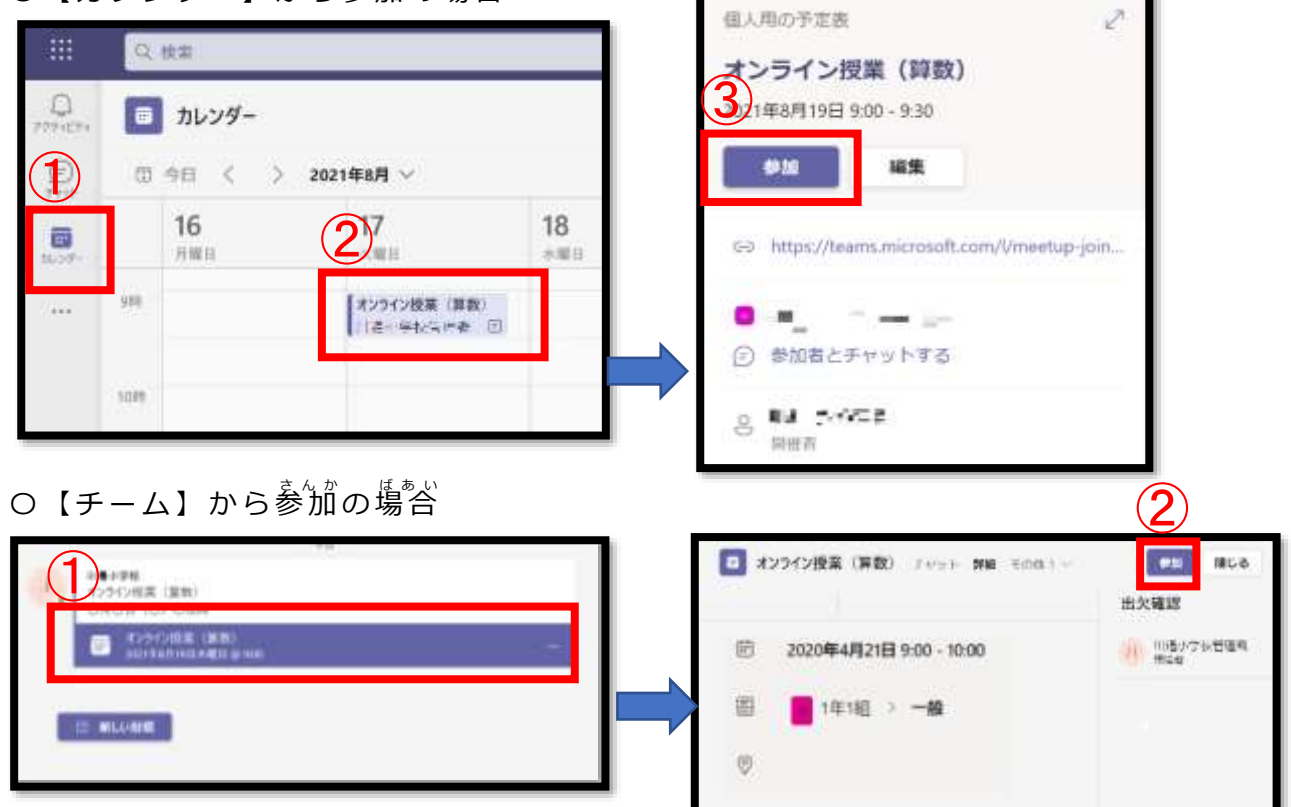

(2) 授業へ参加するとカメラ、マイクの設定歯端が装宗されます。  $\ddot{\phantom{0}}$ 

 $\bullet$   $\bullet$   $\bullet$   $\bullet$ 

ム

 $\mathop{\mathrm{0\,\,}}$  Web カメラの利角を許可

→「はい」をクリック

- ②ビデオをオン
- ③マイクをオフ

※グレーになっていれば OK

④「今すぐ参加」をクリック

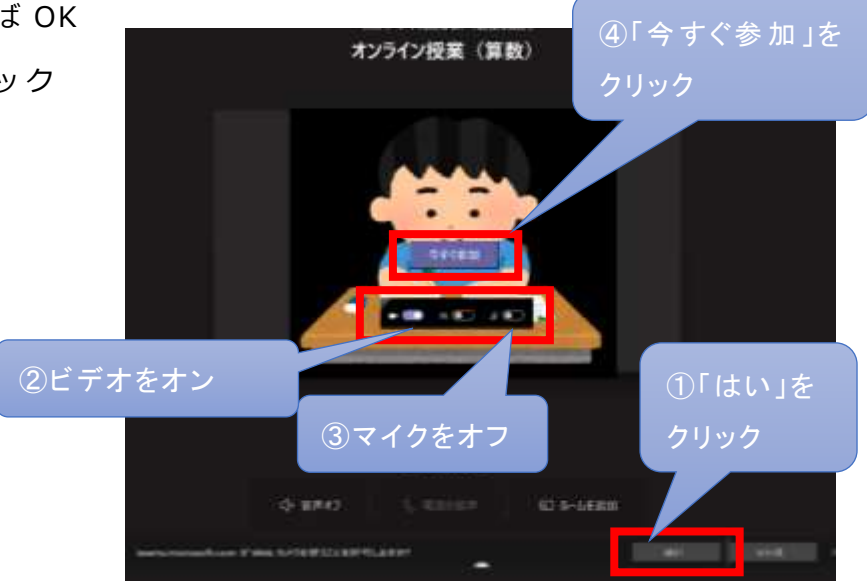

### **4 授 業** じゅぎょう **環 境** かんきょう **を 調 整** ちょうせい **しよう**

(1)先生の画面を常に装宗できるようにします。

先堂の茗葥の橫の【…】をクリック→【ピン留めする】をクリックします。

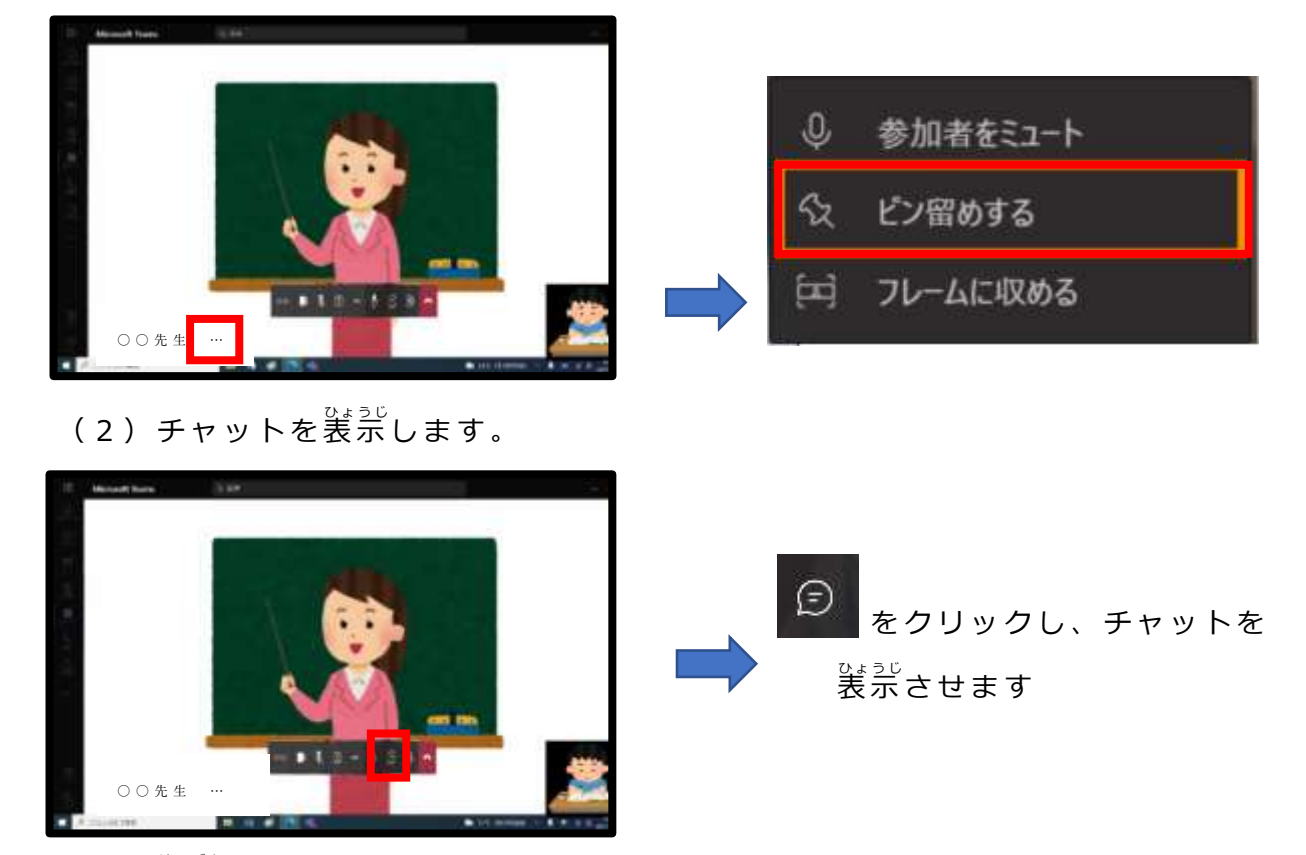

(3)発言をします。

先蜀から発言を兼められた場合のみマイクを「オン」にして緊言しましょう。 終 お わったら、マイクを「オフ」にします。 ム ら

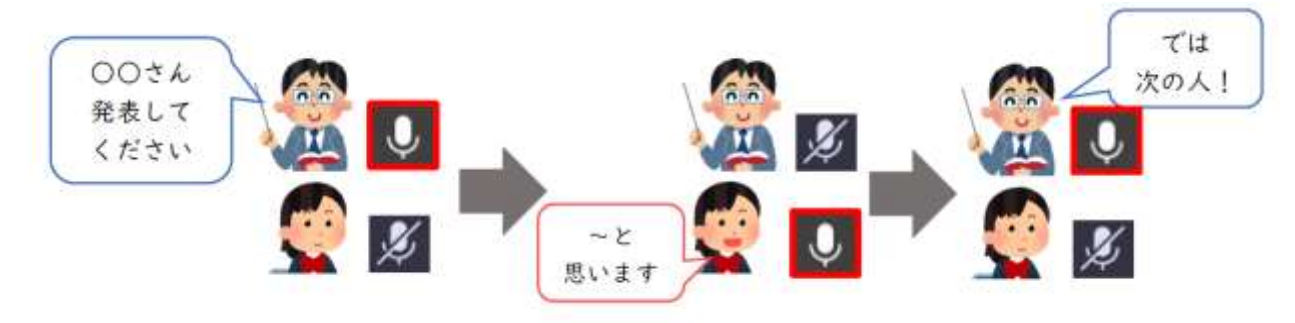

**5 授 業** じゅぎょう **を 終 了** しゅうりょう **しよう**

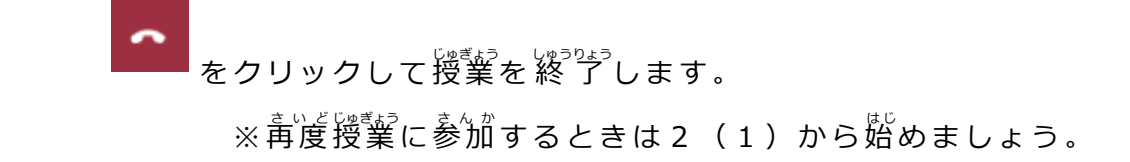